#### 1. Página "Mis cursos"

Cuando inicies sesión en la plataforma, lo primero que verás es la página Mis cursos. Esta página tiene una lista de todos los cursos que estás realizando.

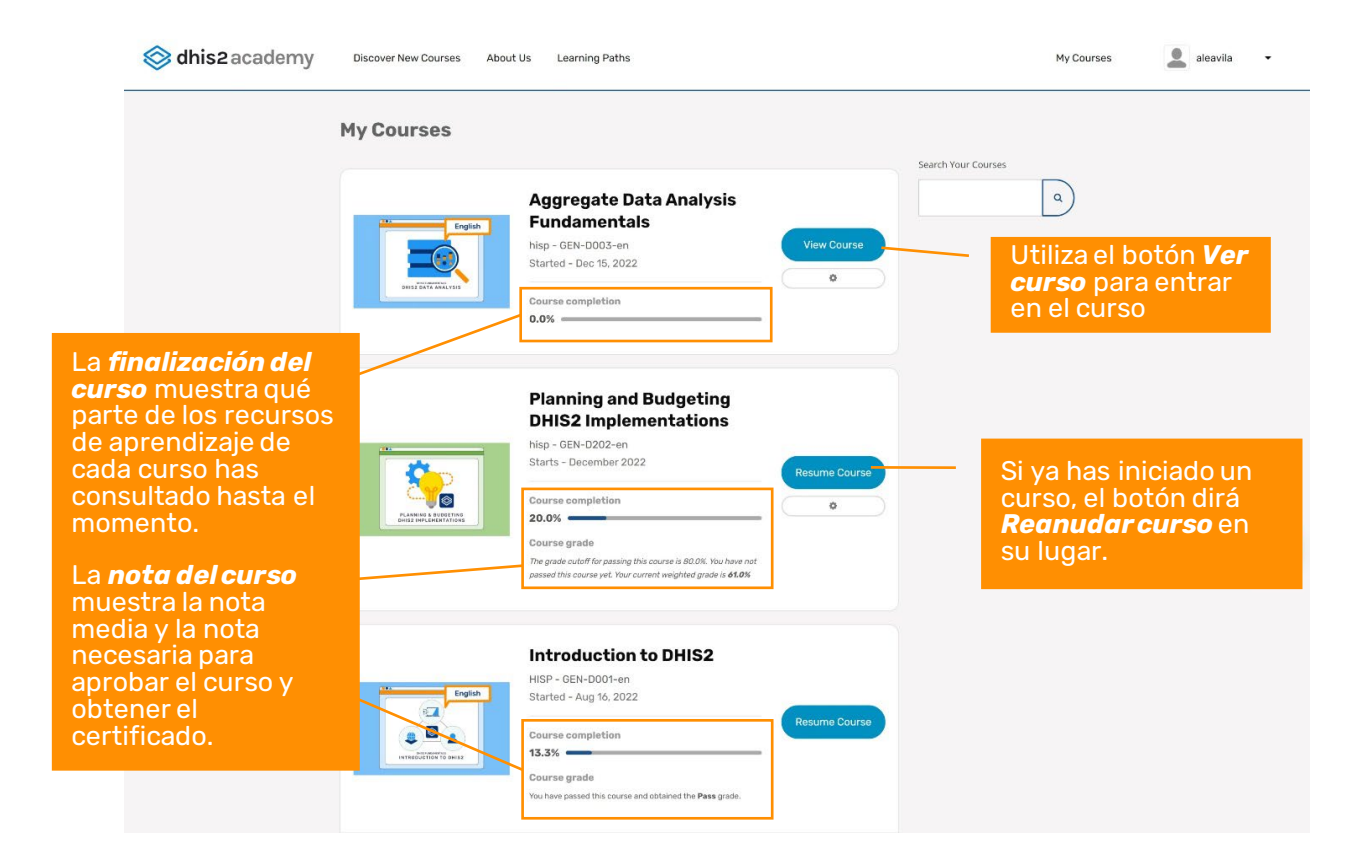

#### 2. Pestaña "Curso"

Una vez que selecciones un curso, verás la siguiente página:

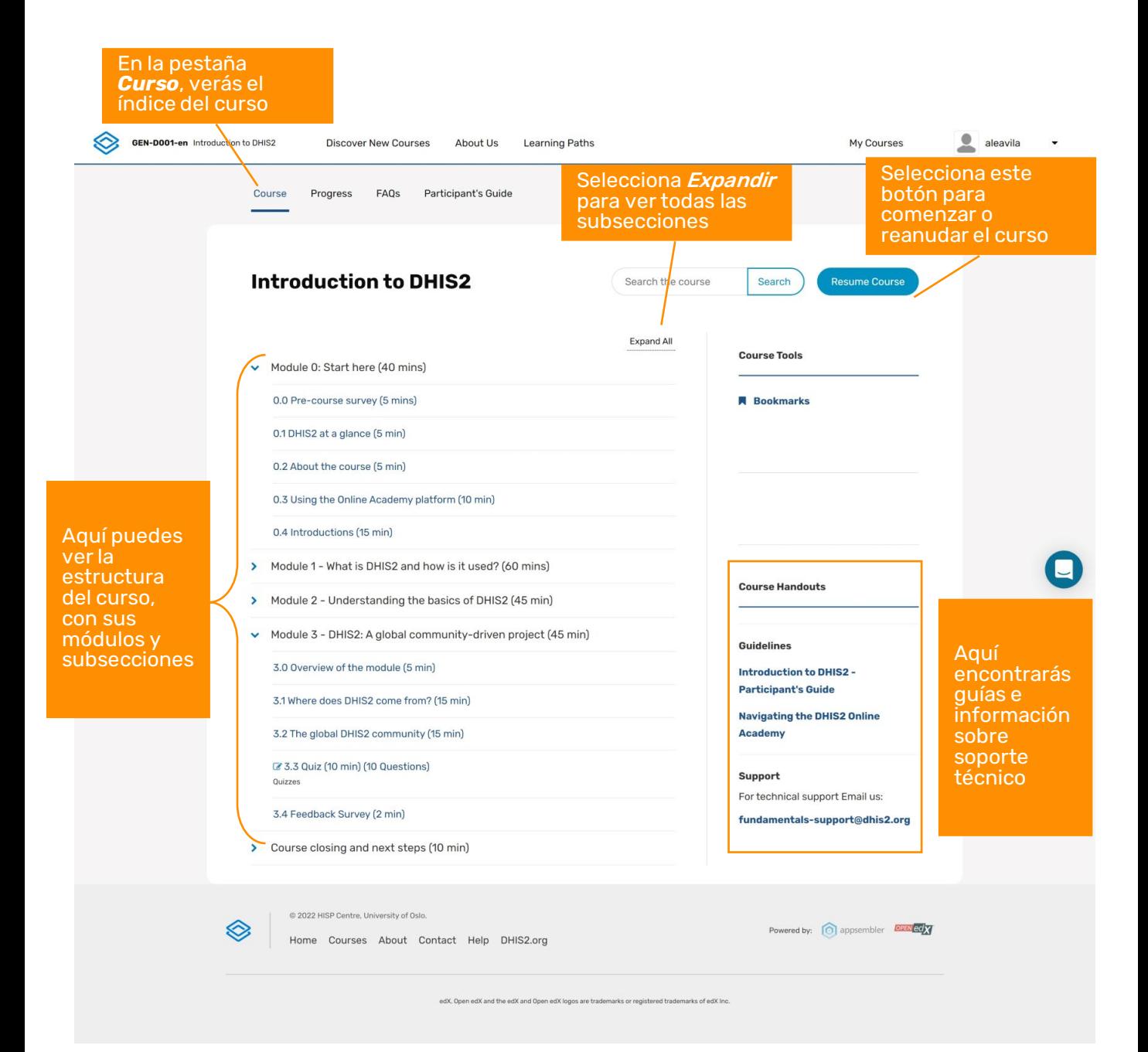

#### 3. Navegación por los recursos de video

La mayor parte de lo que se enseña en los cursos se muestra en videos. Echa un vistazo a las diferentes herramientas que puedes utilizar para controlar cómo te mueves por el sitio y cómo llegas a las transcripciones y descargas.

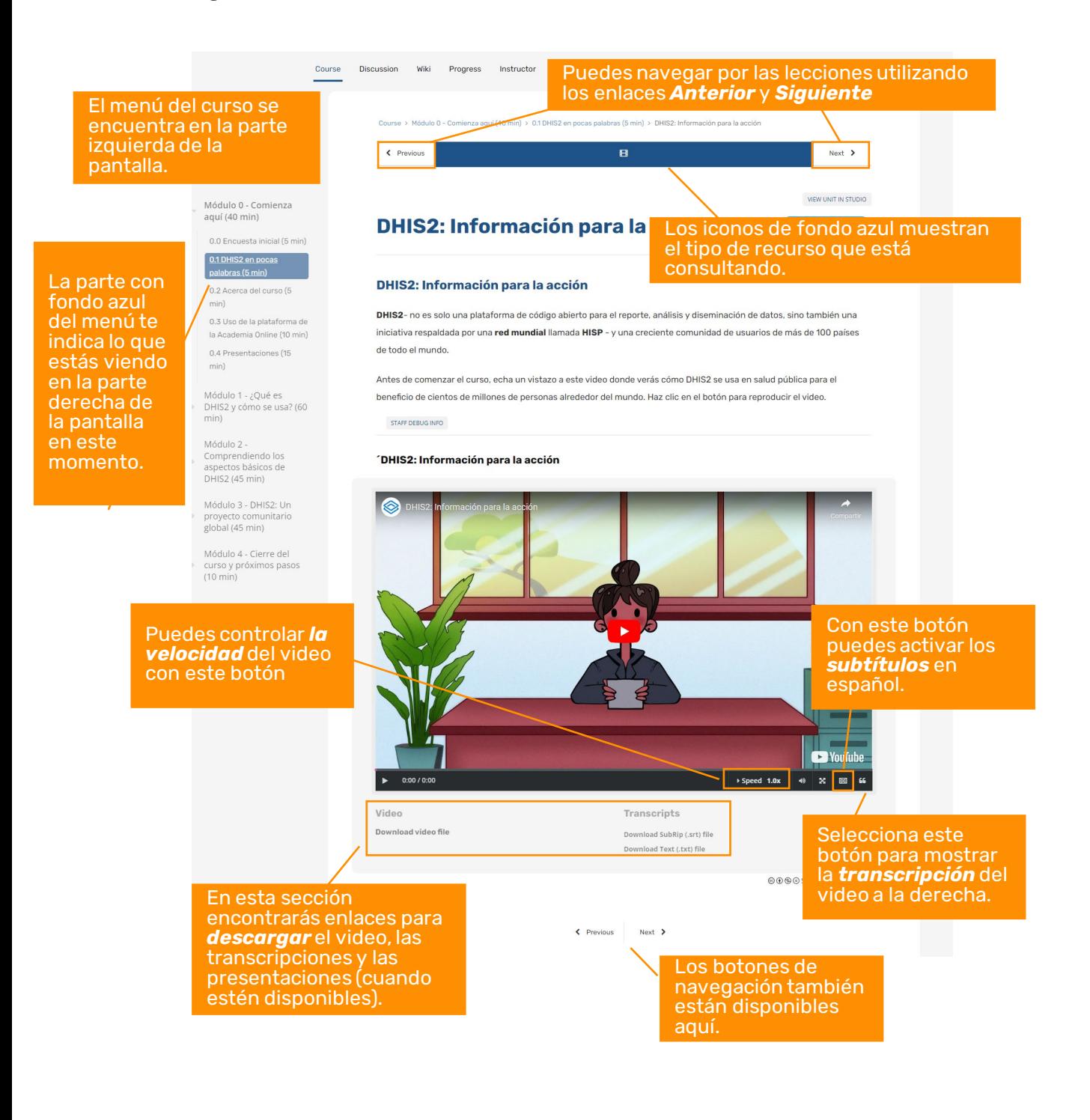

#### 4. Pestaña "Progreso"

En la pestaña "Progreso" puedes ver qué tipo de actividades se califican, tu rendimiento en cada una de ellas, la nota mínima para aprobar el curso y cuál es tu nota media hasta el momento.

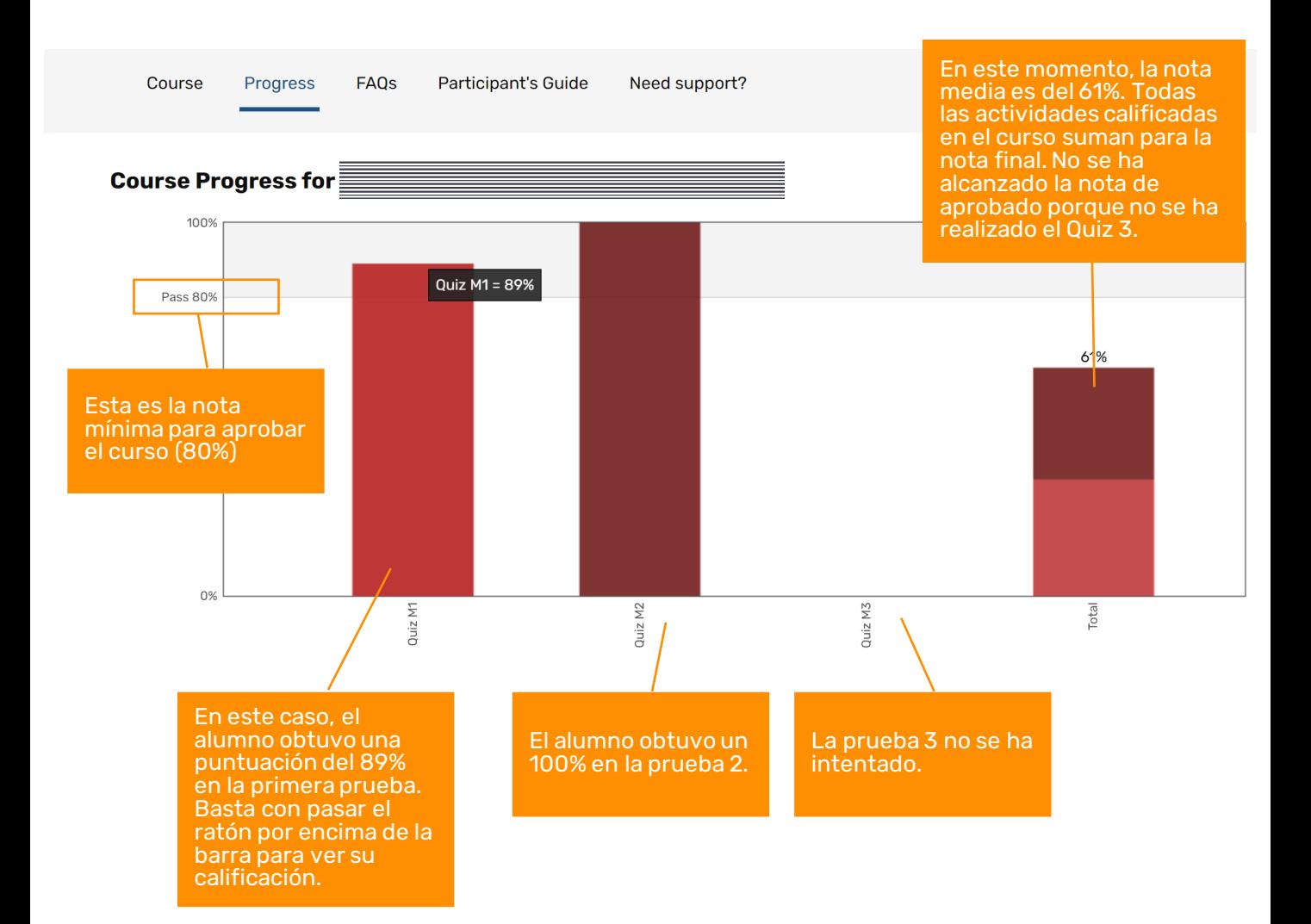